## ACADEMIC TECHNOLOGIES (ITS)

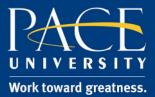

### TUTORIAL

# CREATING A SESSION IN BLACKBOARD COLLABORATE

This tutorial will guide you through the steps to create a Blackboard Collaborate Session.

- 1. Log onto **Blackboard** and enter the class you wish to create the session in.
- 2. You will find **Blackboard Collaborate** feature under the "Tools' section in Blackboard.

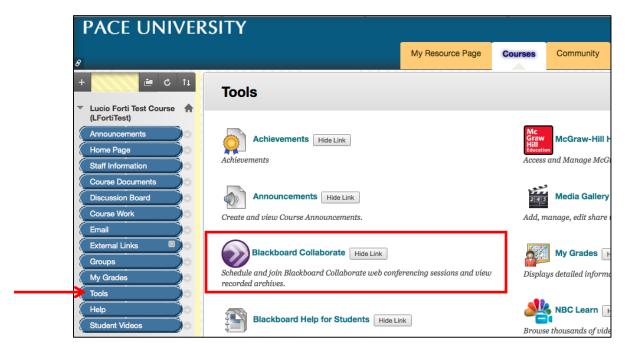

3. You will be taken to the Blackboard Collaborate scheduler. Click Create Session.

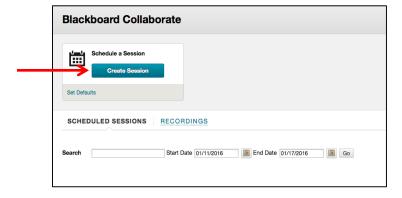

# ACADEMIC TECHNOLOGIES (ITS)

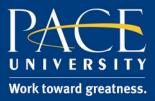

### TUTORIAL

4. You will be taken to a page that will say **Create Session** at the top. Fill out the Session Information, Room Attributes, and Roles and Access with the appropriate settings for your session.

#### **Session Information**

- Session Name: Enter a title here as you would like it to appear to students.
- *Start Time*: Define the date and time when instruction will begin inside the session.
- *Early Session Entry*: How soon before the start-time students can click to enter the session. The minimum recommended time is 15 minutes.

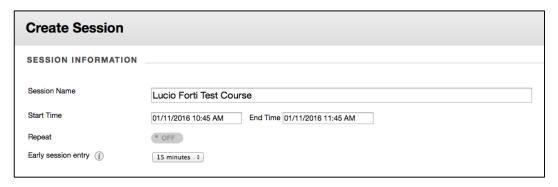

#### **Room Attributes**

- Choose recording options, number of talkers, cameras, permissions, etc.
- *Allow Guests*: Turn this *On* if you will need to invite participants or guest speakers who are not enrolled in your course in blackboard.
- *Preload Content*: Load documents such as Power Points so they are available as soon as participants join the session.

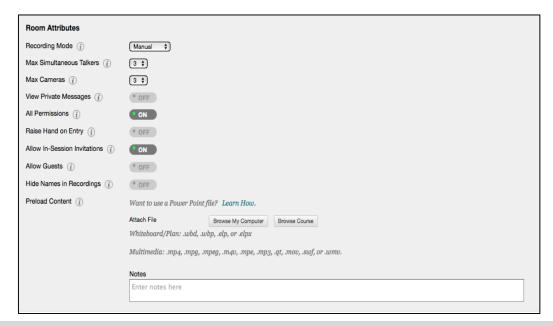

# ACADEMIC TECHNOLOGIES (ITS)

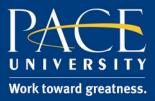

### TUTORIAL

#### **Roles and Access**

- By default, students will join using the general Participant role. You can override this for all participants with the first checkbox.
- Restrict access to this session: Will only make the session available to students you define here.
- Assign Roles: Click on Add Moderators to add other users as moderators in the session. By default, the instructor creating the session will be a moderator.

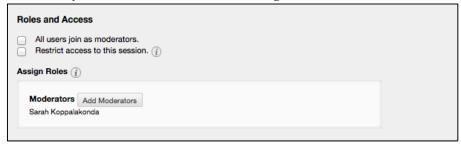

5. Click **Submit**. The session will be available in your Blackboard Collaborate section and will display a purple icon once it becomes available.

Click the icon or the name to enter the session.

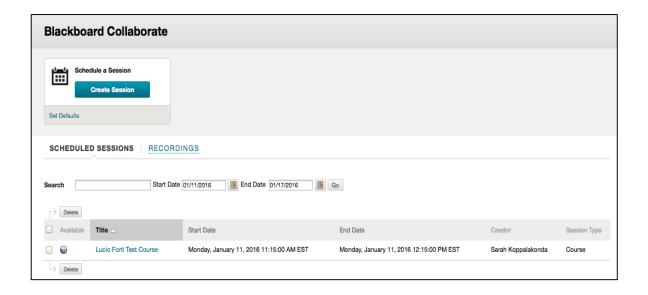